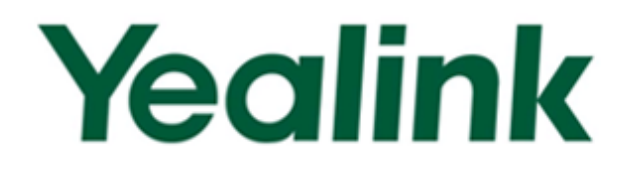

# **Yealink Video Conferencing Opportunity Registration System User Guide** for Reseller

Version 1.0 Nov. 2015

## Copyright

#### Copyright © 2015 YEALINK NETWORK TECHNOLOGY CO., LTD.

Copyright © 2015 Yealink Network Technology CO., LTD. All rights reserved. No parts of this publication may be reproduced or transmitted in any form or by any means, electronic or mechanical, photocopying, recording, or otherwise, for any purpose, without the express written permission of Yealink Network Technology CO., LTD. Under the law, reproducing includes translating into another language or format.

When this publication is made available on media, Yealink Network Technology CO., LTD. gives its consent to downloading and printing copies of the content provided in this file only for private use and not for redistribution. No parts of this publication may be subject to alteration, modification or commercial use. Yealink Network Technology CO., LTD. will not be liable for any damages arising from use of an illegally modified or altered publication.

### **Warranty**

THE SPECIFICATIONS AND INFORMATION REGARDING THE PRODUCTS IN THIS GUIDE ARE SUBJECT TO CHANGE WITHOUT NOTICE. ALL STATEMENTS, INFORMATION, AND RECOMMENDATIONS IN THIS GUIDE ARE BELIEVED TO BE ACCURATE BUT ARE PRESENTED WITHOUT WARRANTY OF ANY KIND, EXPRESS OR IMPLIED. USERS MUST TAKE FULL RESPONSIBILITY FOR THEIR APPLICATION OF PRODUCTS.

YEALINK NETWORK TECHNOLOGY CO., LTD. MAKES NO WARRANTY OF ANY KIND WITH REGARD TO THIS GUIDE, INCLUDING, BUT NOT LIMITED TO, THE IMPLIED WARRANTIES OF MERCHANTABILITY AND FITNESS FOR A PARTICULAR PURPOSE. Yealink Network Technology CO., LTD. shall not be liable for errors contained herein nor for incidental or consequential damages in connection with the furnishing, performance, or use of this guide

## <span id="page-2-0"></span>**About This Guide**

This guide provides operations for Reseller to use the Yealink Video Conferencing Opportunity Registration System. Reseller can use this system to manage the project.

## <span id="page-2-1"></span>**In This Guide**

Topics provided in this guide include:

- Chapter 1 [Basic Operation](#page-6-0)
- **Chapter 2 [Video Conferencing Opportunity Registration System](#page-10-0)**

 $\mathsf{v}$ 

## **Table of Content**

<span id="page-4-0"></span>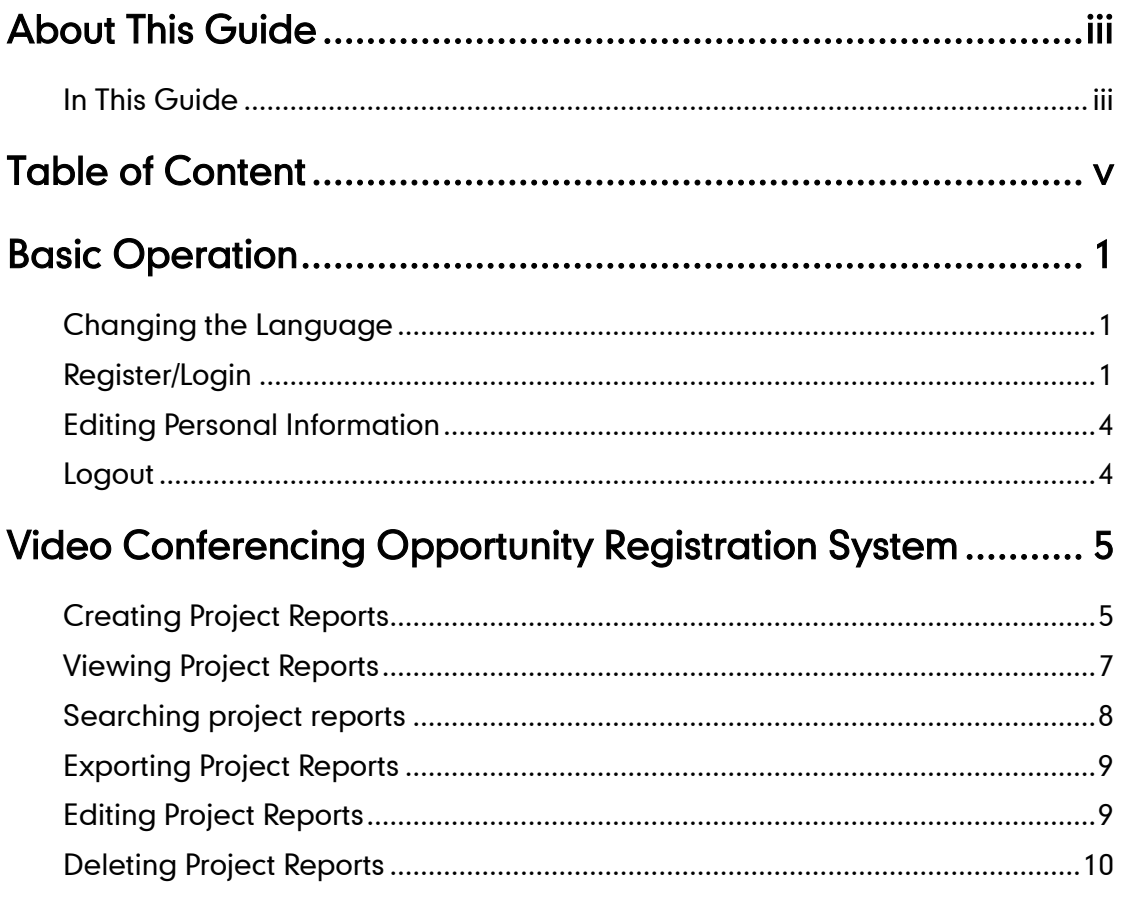

## <span id="page-6-0"></span>**Basic Operation**

This chapter provides basic operating instructions for Yealink Video Conferencing Opportunity Registration System.

Topics include:

- [Changing the Language](#page-6-1)
- [Register/Login](#page-6-2)
- [Editing Personal](#page-9-0) Information
- [Logout](#page-9-1)

For more information, please contact your system administrator.

## <span id="page-6-1"></span>**Changing the Language**

You can choose the language to display in English or Chinese on web page. As the following figure shows:

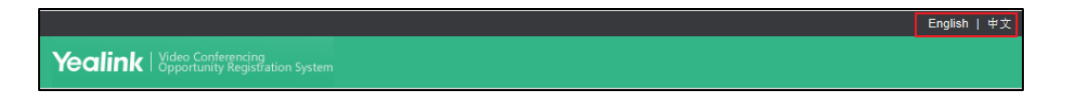

### <span id="page-6-2"></span>**Register/Login**

You can log into the system to create project reports. If this is your first login, you need to register an account.

### To register an account:

- 1. Enter the Yealink Video Conferencing Opportunity Registration System address in the address bar of a web browser on your PC, and then click Enter.
- 2. Click Register in the login page.

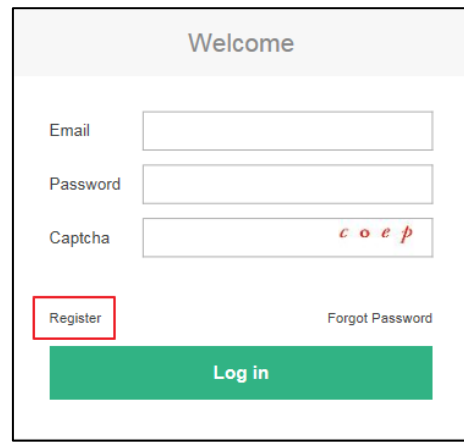

3. Configure the information in corresponding fields.

Fields with \* are mandatory, others are optional. As shown below:

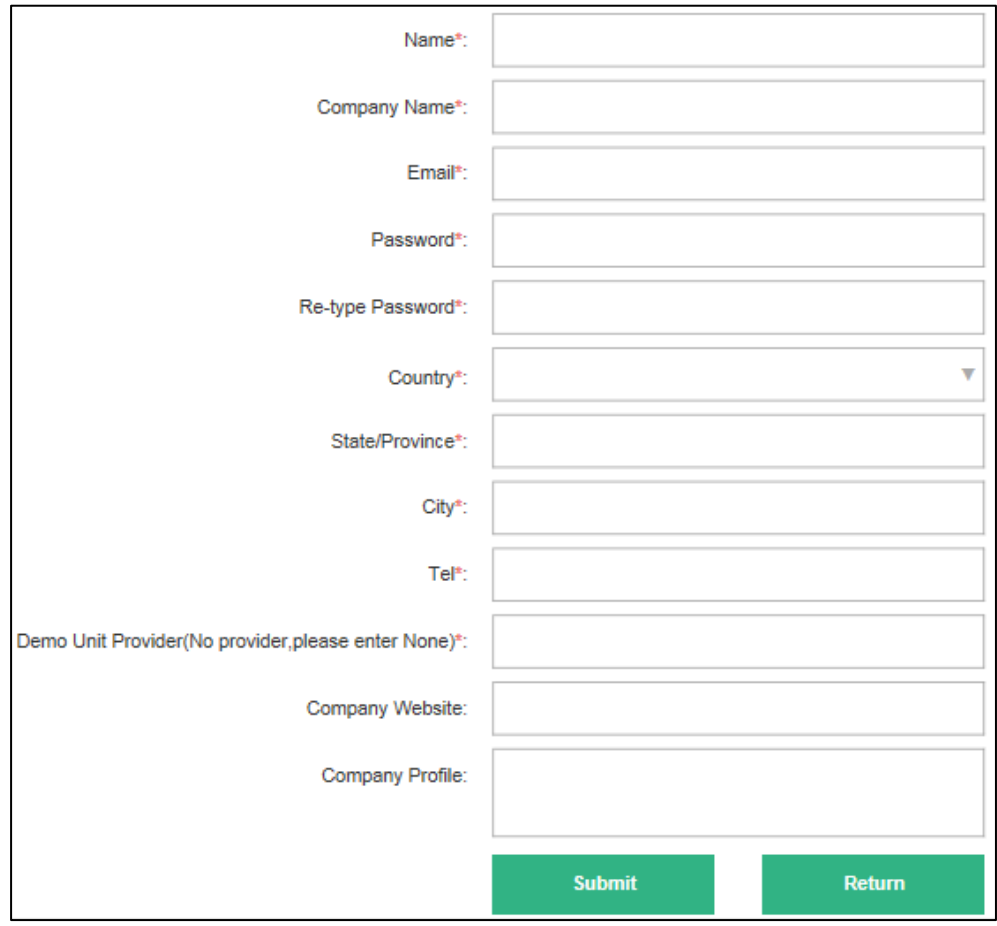

4. Click Submit to complete register.

You can log into the system after registered.

#### To log into video conferencing opportunity registration system:

1. In the login page, enter email, password and captcha.

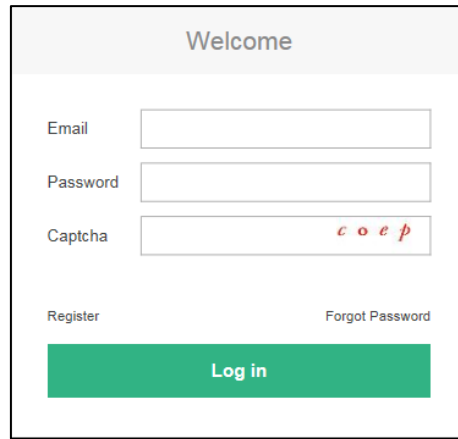

### 2. Click Log in.

If you forget your password, you can reset the password. The reset link is sent to your registered email.

### To reset password:

- 1. In the login page, click Forgot Password.
- 2. Enter the registered email and captcha.

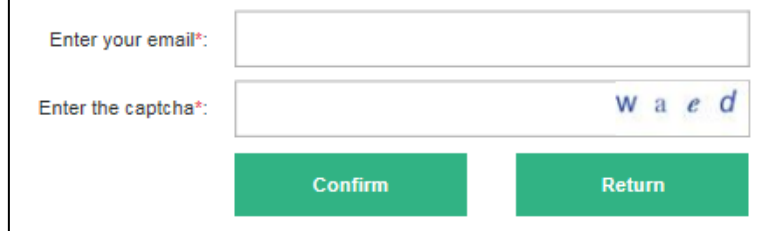

### 3. Click Confirm.

System will send an email for you to reset the password.

- 4. Log into your email to receive the reset email.
- 5. Click the reset link.

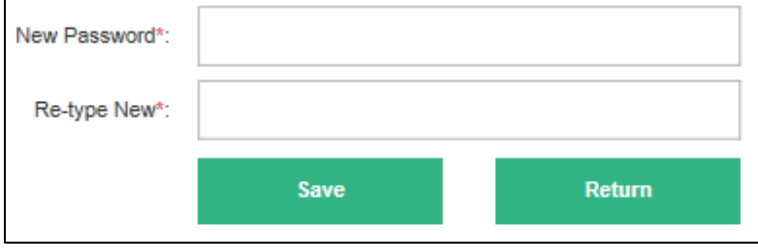

6. Enter your new password in the New Password and Re-type New field

respectively.

7. Click Save to reset.

### <span id="page-9-0"></span>**Editing Personal Information**

After logging into the system, you can click user name at the top-right corner to view and edit your personal information such as email, telephone number.

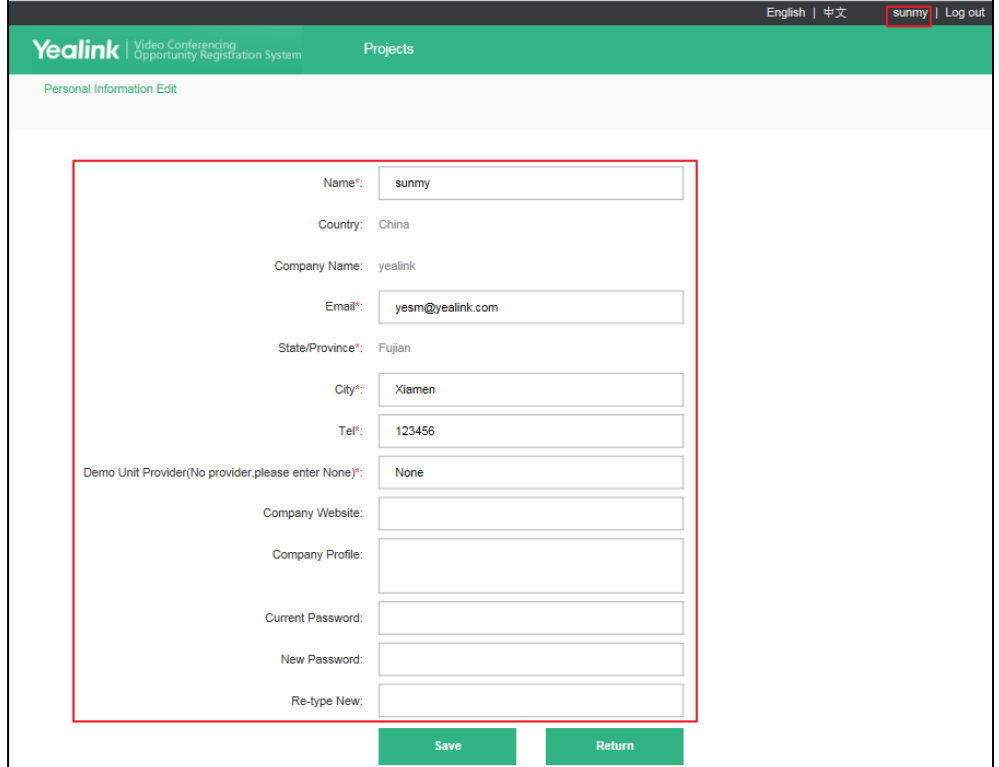

## <span id="page-9-1"></span>Logout

You can log out of the current account.

Click Log out to log out of the current account. As the following figure shows:

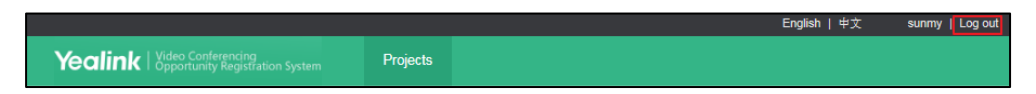

## <span id="page-10-0"></span>**Video Conferencing Opportunity**

## **Registration System**

You can use Yealink Video Conferencing Opportunity Registration System to create a new project report. You can also view, edit or delete the projects which have been added to the system.

### <span id="page-10-1"></span>**Creating Project Reports**

#### To create a project report:

- 1. Log into the Video Conferencing Opportunity Registration System.
- 2. Click Register.

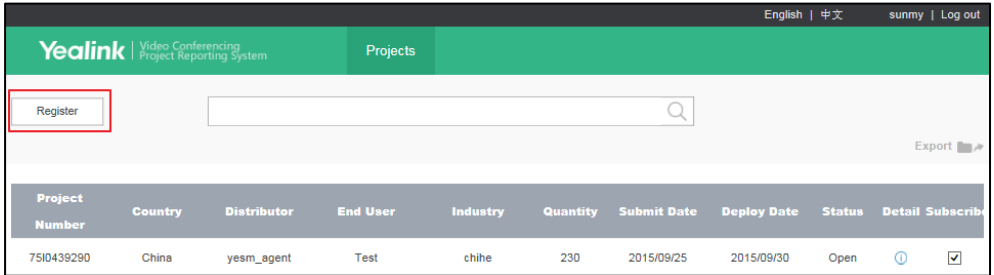

3. Configure the end user information in the End User Information block.

Reseller can only create project reports for end users that subordinate to Reseller's country.

Fields with \* are mandatory, others are optional. As shown below:

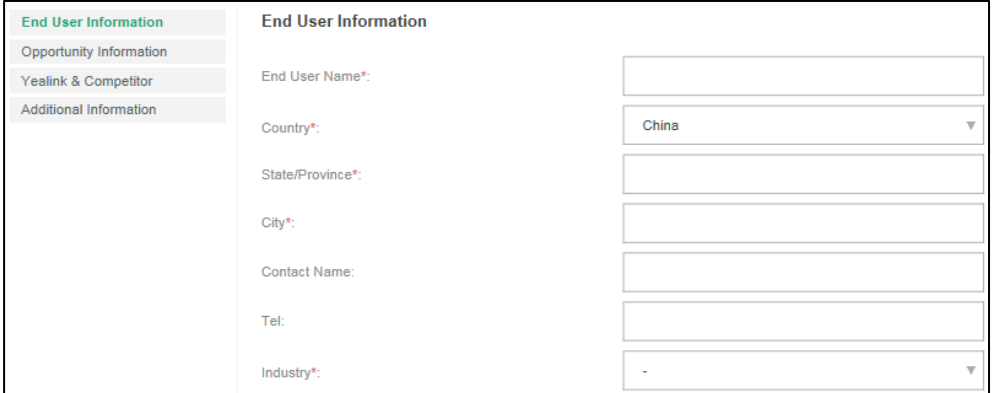

4. Configure the project information in the Opportunity Information block.

If you have performed a product demo to customers, you need to select the date when you have performed the demo.

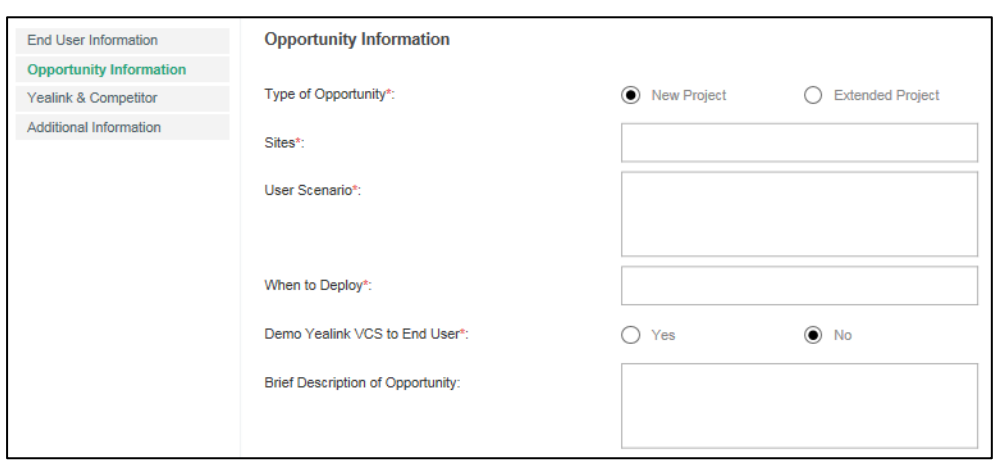

Fields with \* are mandatory, others are optional. As shown below:

5. Configure the information of Yealink and Competitor in the Yealink & Competitor block.

You can also add or delete information by clicking Add a line or Del.

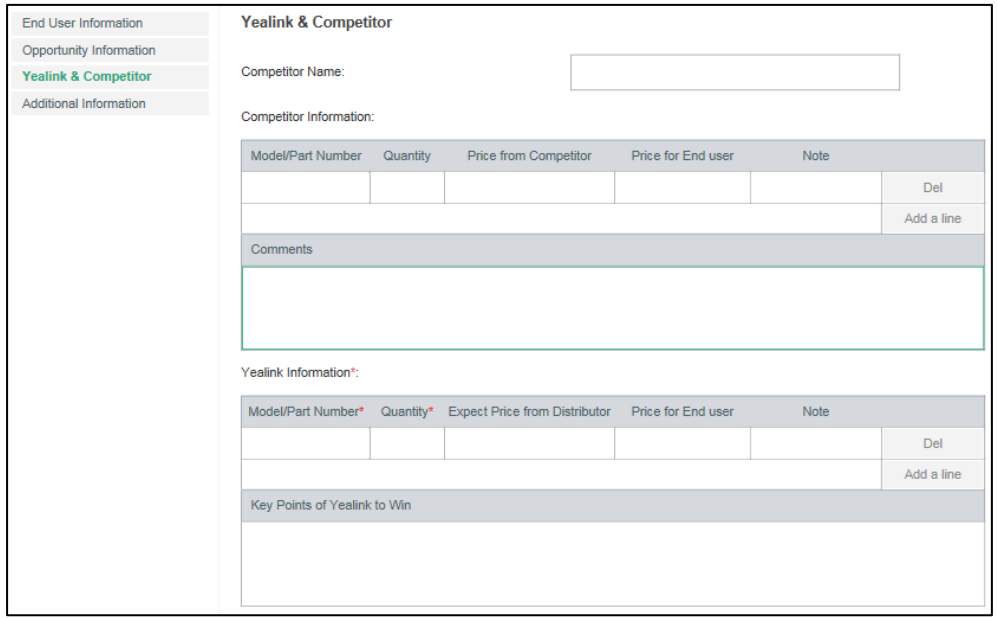

Fields with \* are mandatory, others are optional. As shown below:

- 6. You can configure more information in the Additional Information filed.
- 7. Click Submit to accept the changes.

System will assign a 10-digit number to the project automatically. You will receive a mail to notice you the project report has been created successfully.

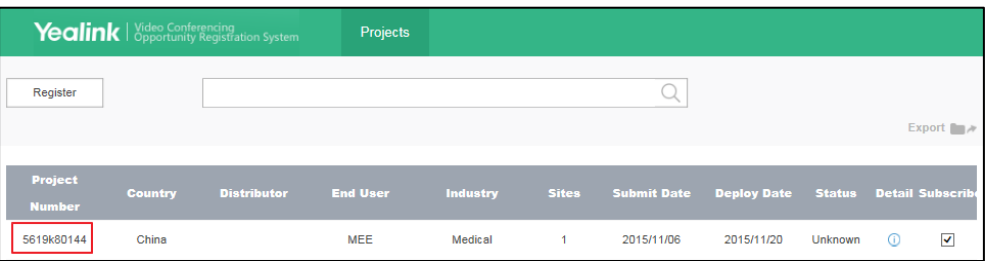

## <span id="page-12-0"></span>**Viewing Project Reports**

You can log into the Video Conferencing Opportunity Registration System to view project reports which have been added to the system, such as project number, country, agent, end user and industry.

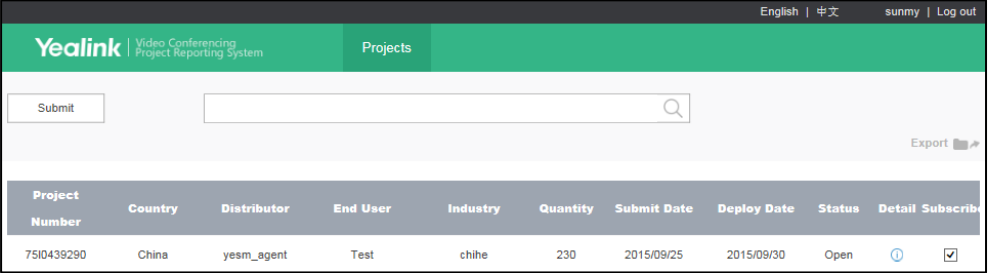

You can click Detail icon  $\odot$  to view the details about corresponding report. If you check the Subscribe checkbox, all the users who follow the report will receive a notice email about the operation on this report.

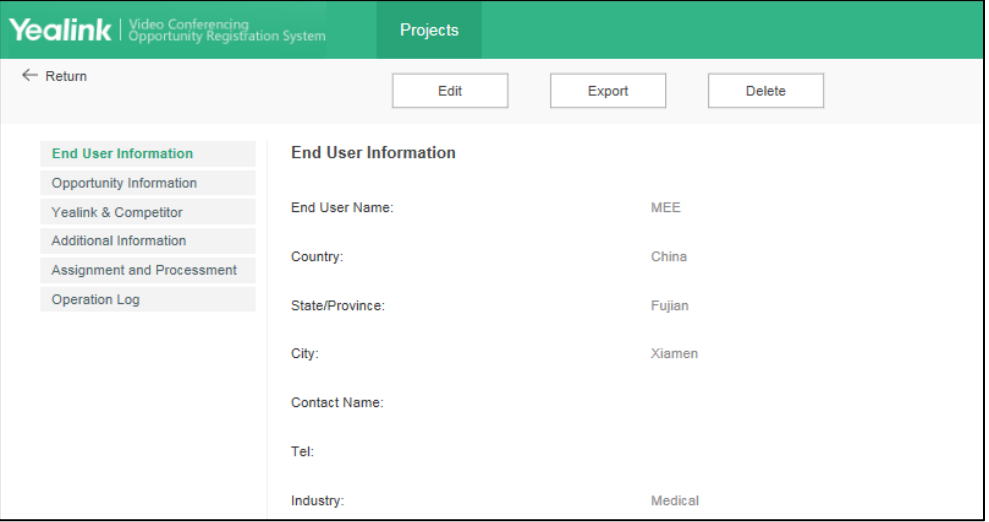

Every modification will be recorded in the Operation log, you can click Operation log to view the operation log.

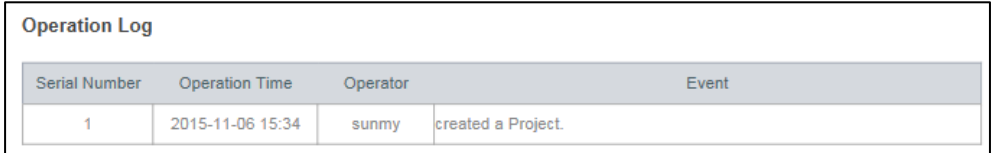

## <span id="page-13-0"></span>**Searching project reports**

You can search the project reports by country, industry, status or submit date.

#### To search the project reports:

- 1. Log into the Video Conferencing Opportunity Registration System.
- 2. Click the search field.

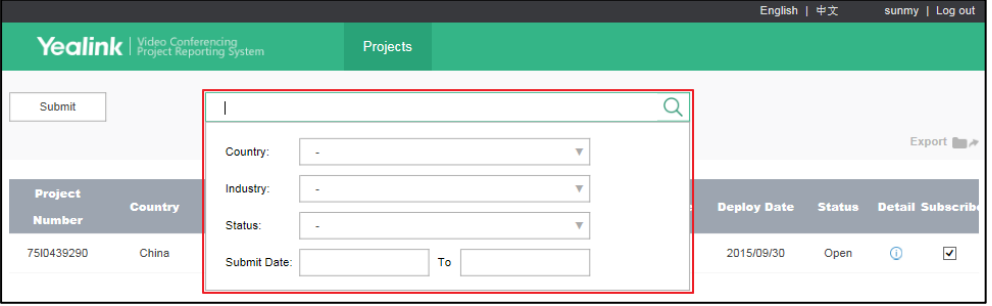

- 3. Select the corresponding option from the country, industry, status or submit time pull-down list.
- 4. Click  $Q$  to search.

The results will display in the page.

If you didn't select any search condition, the results show all reports by default.

## <span id="page-14-0"></span>**Exporting Project Reports**

You can also export the project reports in the format of excel.

#### To export one project report:

1. Click the desired report you want to export.

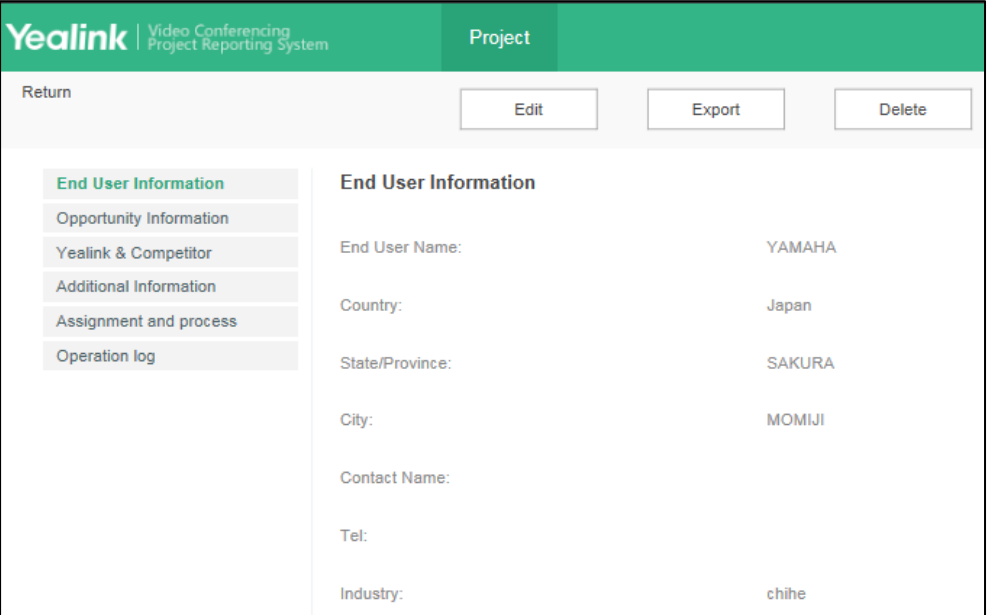

2. Click Export to open file download window, and then save the file to your local system.

### To export all project reports:

1. Click Export to open file download window, and then save the file to your local system.

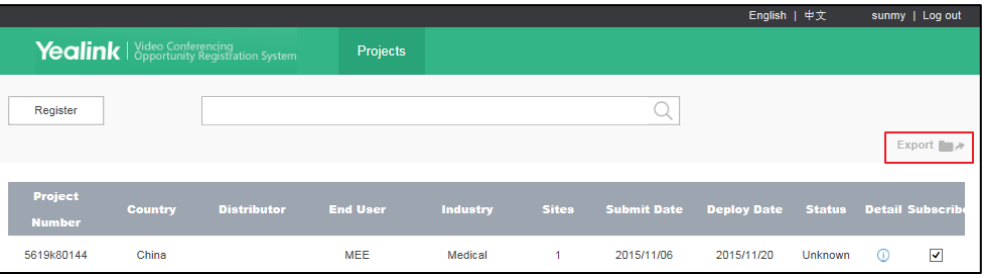

### <span id="page-14-1"></span>**Editing Project Reports**

You can log into the Video Conferencing Opportunity Registration System to edit project reports which have been added to the system. The project reports cannot be edited when it has been assign to salesman. When the status of project reports is not order, you can edit the project except the end user's personal information.

### To edit a project report:

- 1. Log into the Video Conferencing Opportunity Registration System.
- 2. Click the desired project report.
- 3. Click Edit.

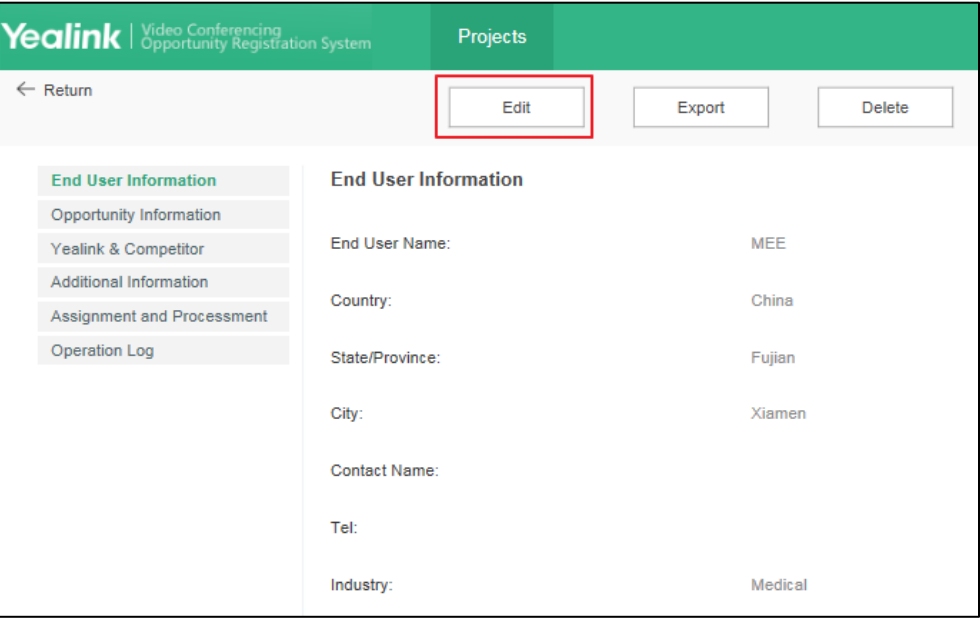

- 4. Edit the project report.
- 5. Click Save to accept the change.

If you have checked the Subscribe checkbox, all the users who follow the report will receive a notice email about the operation on this report.

## <span id="page-15-0"></span>**Deleting Project Reports**

You can log into the Video Conferencing Opportunity Registration System to delete project reports which have been added to the system. You can't delete the project reports that have been assigned to salesman.

### To delete a project report:

- 1. Log into the Video Conferencing Opportunity Registration System.
- 2. Click the desired project report.
- 3. Click Delete.

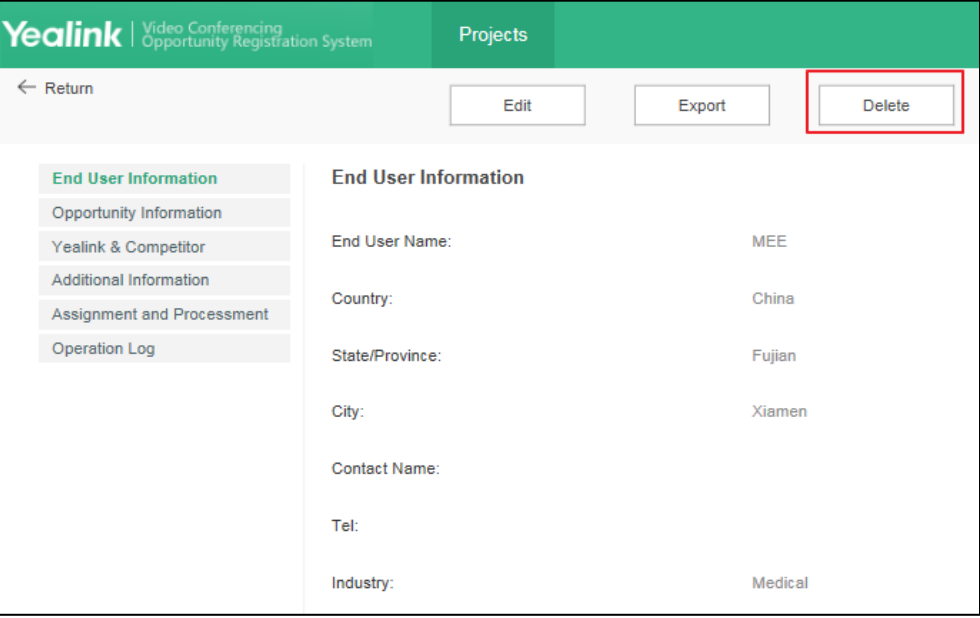

4. Click Confirm to delete the project report.

If you have checked the Subscribe checkbox, all the users who follow the report will receive a notice email about the operation on this report.